# 海南师范大学 2021 年硕士研究生招生远程复试要求及

## 系统操作指南

#### 一、设备要求

我校远程复试使用平台为中国高等教育学生信息网的"招 生远程面试系统"。为保证考试顺利进行,全校各专业复试面 试均使用双机位,其中一机位设备用于接收试题和远程面试, 二机位设备用于监考。请考生自备两台设备。一机位设备必须 安装 Windows7 及以上版本操作系统,浏览器推荐安装最新版 Chrome 浏览器;二机位设备下载学信网 APP。

1.笔记本电脑+智能手机

如果笔记本电脑本身配置的摄像头、麦克风效果较好,可 直接使用:如果效果不理想,需要额外配备;智能手机确保无 来电,以保证考试不被干扰。

2.台式电脑+高清摄像头+麦克风和音箱+智能手机。

温馨提示:考生端两台需保证设备电量充足(建议有备用 电源),网络连接正常。考生可在考试前对二机位手机做好以 下防干扰设置:

(1)关闭闹钟。除了开考前的闹钟提示,其他所有闹钟 都要提前关闭。

(2)静音。提前设置手机为来电、通知静音状态。

(3)拦截必要来电外的所有来电。将报考学院紧急联系

1

电话加入手机白名单,在电话拦截规则中,选择拦截除白名单 以外的所有来电,杜绝其他电话呼入,考后再恢复设置。

(4)拦截短信和 APP 通知。除应试期间需要使用的 APP 外,将所有其他 APP 的通知功能关闭,防止 APP 消息提醒影响 考试,同时拦截所有短信通知,考后再恢复设置。

#### 二、网络要求

远程复试系统支持多种网络组合,为保证面试过程流畅、 不卡顿, 建议考生使用以下网络。

1.优质有线网络(推荐)

2.优质无线 WIFI

#### 三、面试环境要求

1.复试需在网络通畅、光线适宜、安静、无干扰、相对封 闭的独立空间进行,不得选择网吧、商场、广场等影响音视频 效果和有损复试严肃性的场所。复试期间仅可考生本人在场, 封闭后防止他人入内。考前将 360 度扫视所处空间环境。

2. 考生桌面可准备 A4 草稿纸 1 张, 笔 1 支, 其他物品不 得摆放,桌面靠墙。一机位设备摄像头对准考生本人,考生须 保持端正坐姿,双手与电脑键盘有一定距离,考试过程中不对 电脑进行任何非考试界面的操作;二机位设备摄像头从考生后 方 1.5 米左右成 45°拍摄,要保证考生考试屏幕和考生能清 晰地被专家组看到。见附图:

2

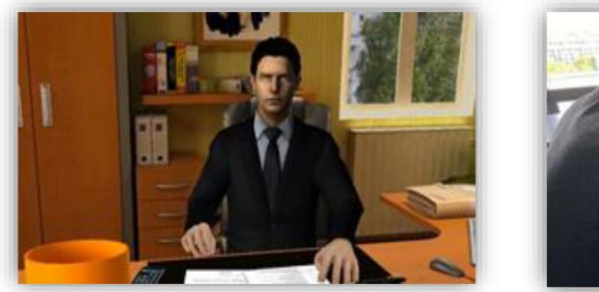

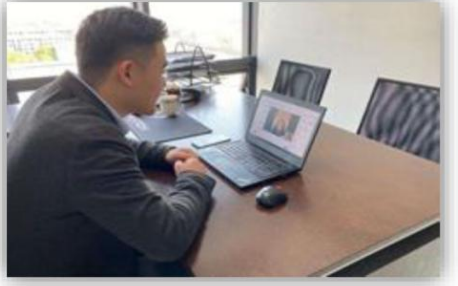

### 四、其他要求

1.及时关注报考学院网站及其他相关渠道通知公告内容; 2.按报考学院要求完成远程复试各项准备工作;

3.面试时注意着装,保证穿着得体,女生不化浓妆;

4.头发不可遮挡耳朵,不佩戴耳饰;

5.诚信考试,不使用任何手段作弊。

#### 五、远程复试系统操作流程

我校 2021 年硕十研究生招生复试使用学信网开发的"招 生远程面试系统"(以下简称"系统"),请各位考生按以下 流程操作:

(一)下载安装

为保证视频面试能够正常进行,推荐使用笔记本电脑(或 台式机+外接高清摄像头)进行考试,并安装最新版 Chrome 浏 览器。iOS 用户请使用 Safari 最新版本浏览器;安卓用户请 使用 Chrome 最新版本浏览器。

考生首次登录系统,或每次进入考场之前均需要进行实人 验证。系统提供支付宝 APP 和学信网 APP 两种验证方式。请

3

提前在移动设备上安装支付宝 App 或学信网APP。学信网 APP 下载地址为:https://www.chsi.com.cn/wap/download.jsp。 安装时请允许学信网 APP 使用摄像头、扬声器、存储空间、 网络等权限,以保证正常进行实人验证。学信网 APP 下载后请 于考试前更新至最新版。

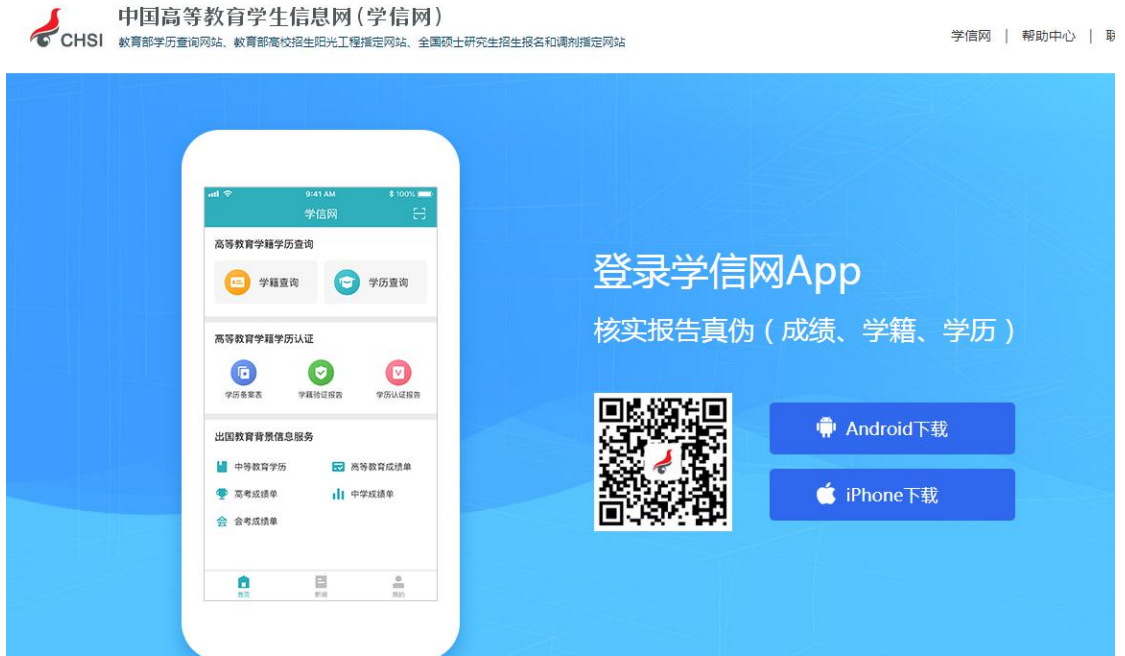

(二)注册登录

1.登录系统

系 统 登 录 页 面 地 地 址 为 : [https://bm.chsi.com.cn/ycms/stu/school/index,进](https://bm.chsi.com.cn/ycms/stu/school/index，)入后可 见如下内容,点击"考生操作手册",按操作流程进行相应操 作。

注意:因"考生操作手册"会根据系统进行相应更新,此 处仅为操作参考,具体请以系统在线版"考生操作手册"为准。

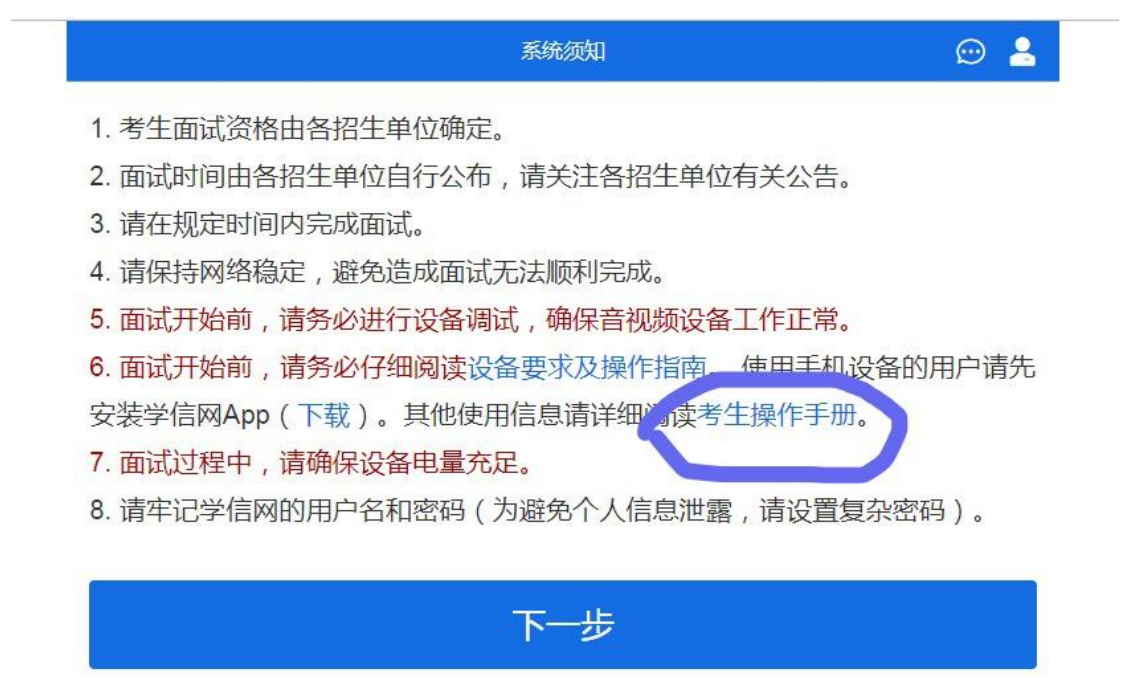

使用学信网帐号登录。(无学信帐号者请按要求完成实名注册)

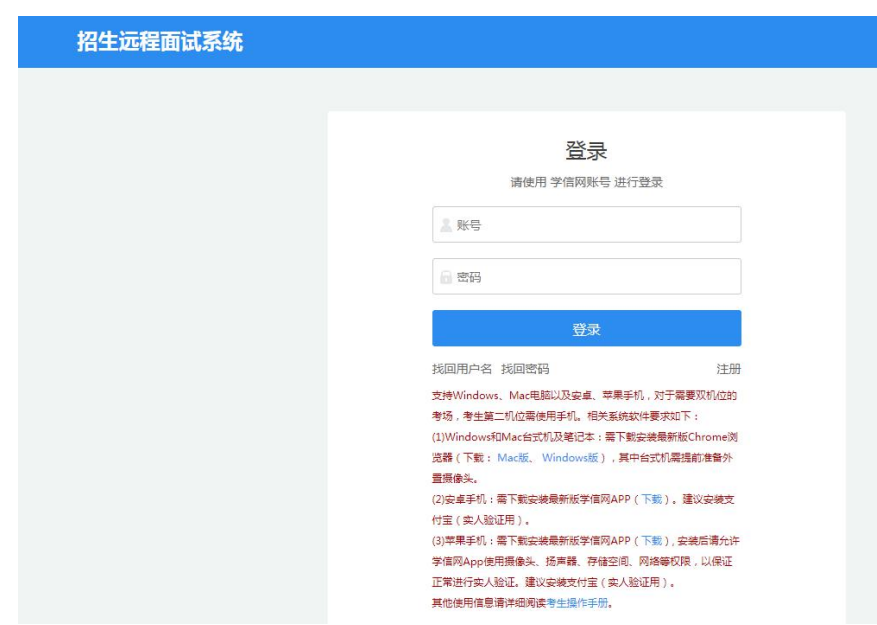

#### $\odot$  2 学信网用户协议

#### 学信网用户协议

欢迎您使用中国高等教育学生信息网(以下简称学 信网、我们或本网站)。本网站由全国高等学校学生信 息咨询与就业指导中心 (简称中心或我们) 所有和运营 。您应当仔细阅读、充分理解《用户协议》和《隐私政 策》(简称本协议)的全部内容。

一、协议的确认

您访问学信网、注册成为学信网用户或使用学信网 的任何产品或服务、即视为您已阅读、了解并完全同意 本协议中的各项内容。包括本网站对条款内容所作的任 何修改。同时也代表您同意我们的《隐私政策》,其内 容涵盖了我们如何收集、使用、披露、存储和保护您的 个人信息。

若您不同意本协议、请不要注册、访问或以其他方 式使用学信网提供的任何产品或服务。

二、协议的修改

同意学信网用户协议和隐私政策

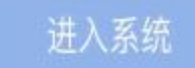

2.实人验证

首次登录系统时,考生须进行实人验证,可从"支付宝 App"和"学信网 App"中任选一种方式进行验证。下面以学 信网 App 为例进行介绍。

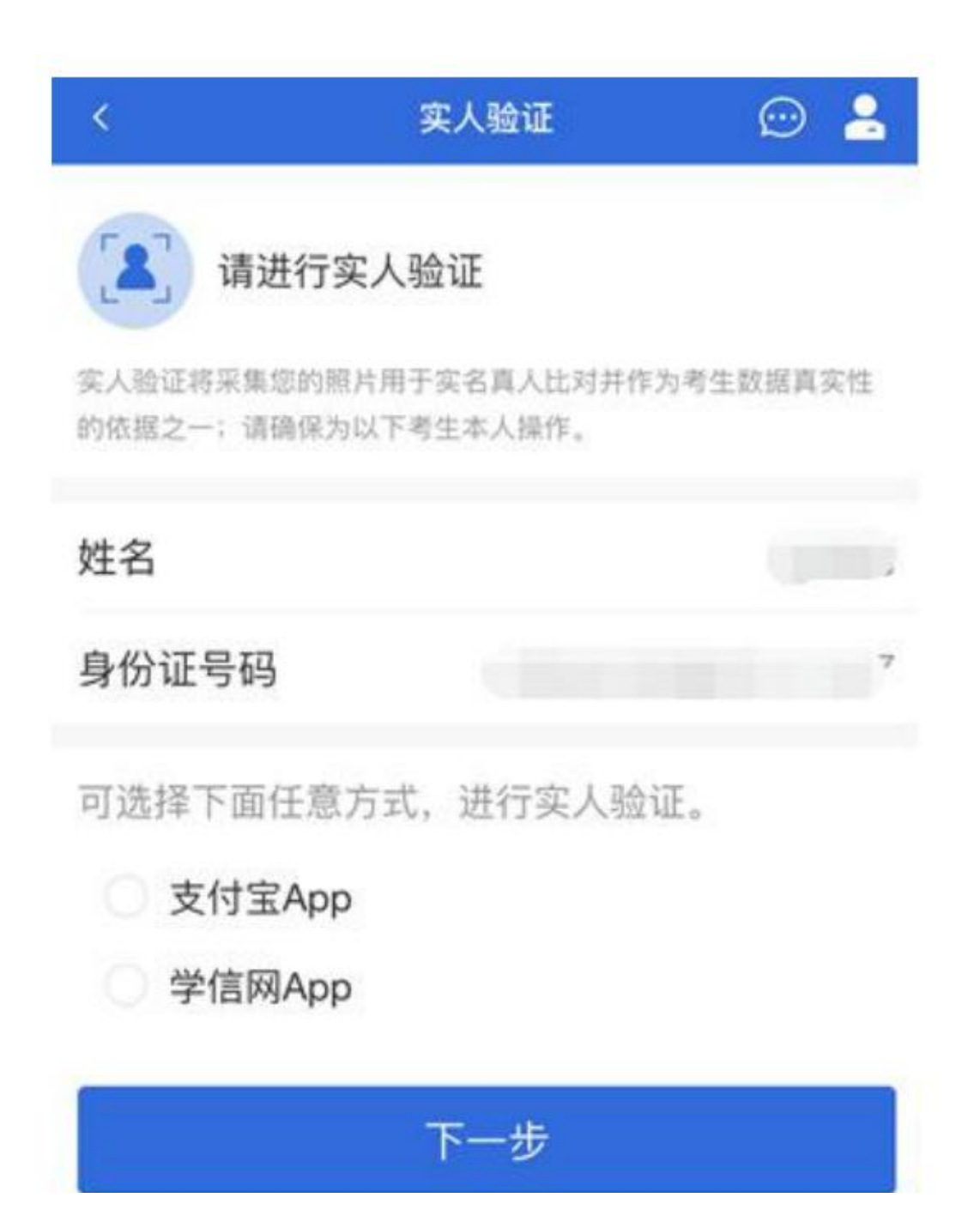

(1)电脑端实人验证

若考生从电脑端登录系统,则选择"学信网 App"方式后, 电脑页面会显示实人验证二维码。

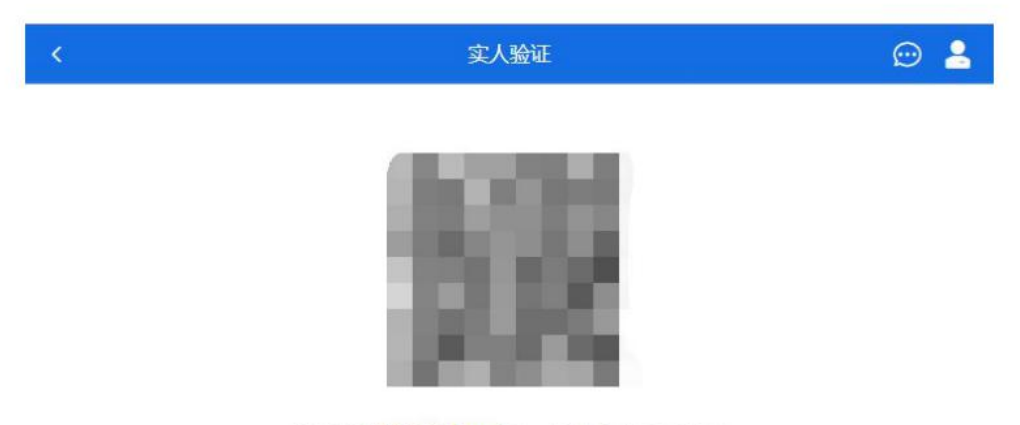

请使用学信网App扫一扫进行实人验证

考生使移动设备上的学信网 App 右上角的扫一扫功能, 扫描电脑页面上的二维码,此时电脑页面显示"验证中"状态, 考生在移动设备的学信网 App 中按照提示进行实人验证操 作。

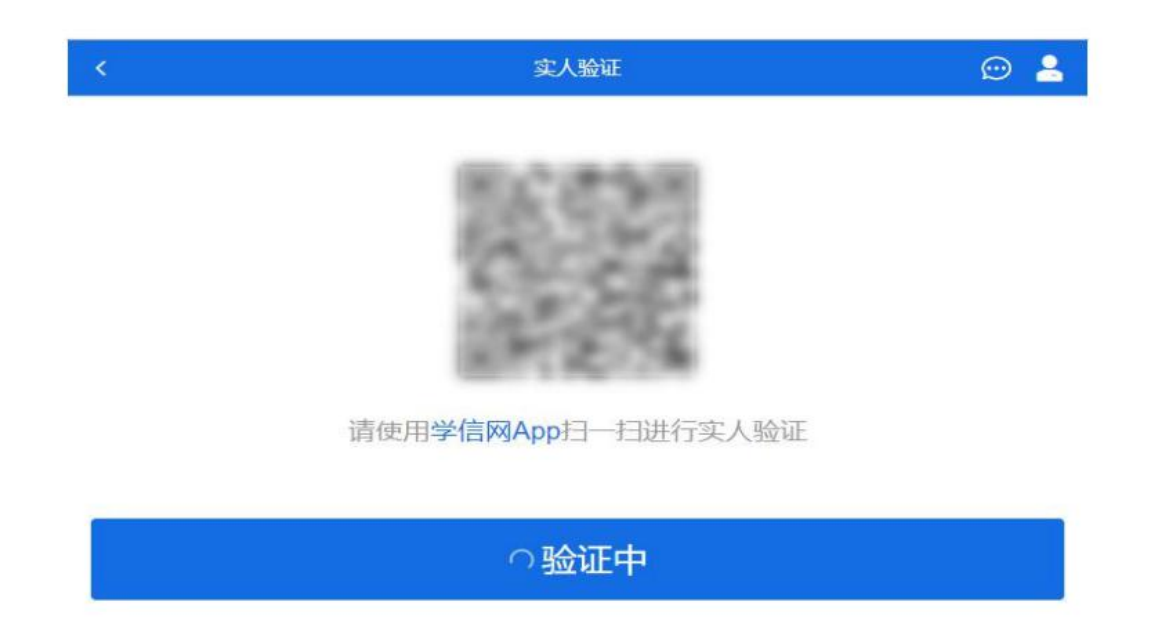

实人验证通过时,电脑页面显示"实人验证成功",方可进行 后续操作。

(2)移动端实人验证

若考生从移动设备登录系统,则选择"学信网 App"方式 后,在移动设备页面点击【开始】,按照提示进行实人验证操 作,完成后点击"返回首页"回到原操作的浏览器进行后续操 作。

3.查阅系统须知及考试信息

实人验证通过后,请认真仔细阅读系统须知!阅读完成后 点击【下一步】可选择考生所报考的学校及考试信息。

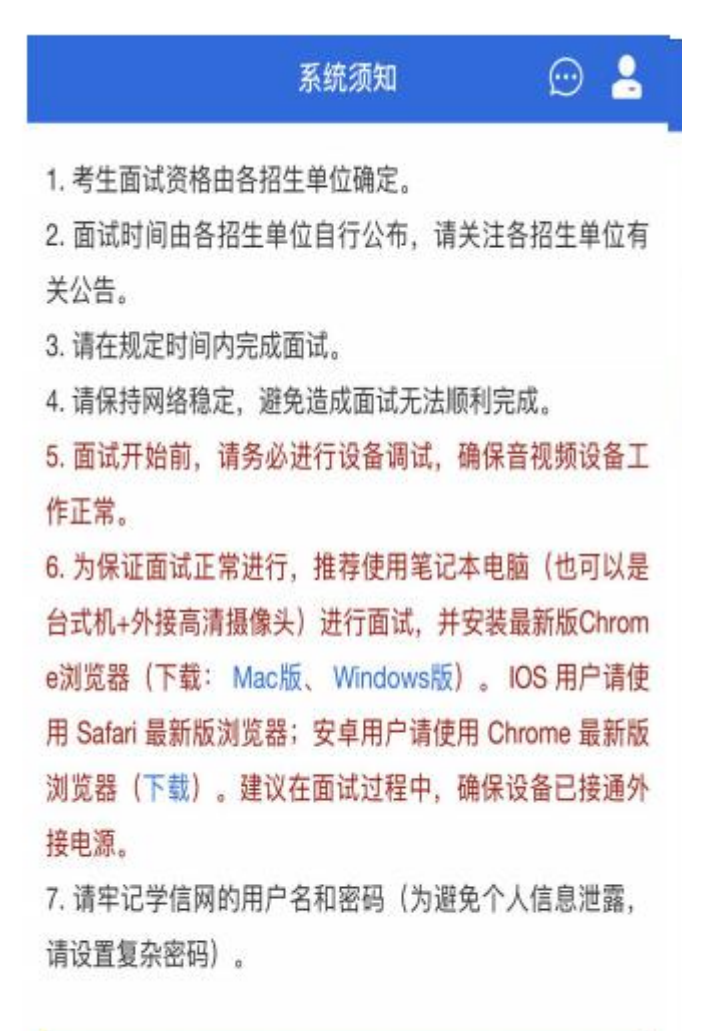

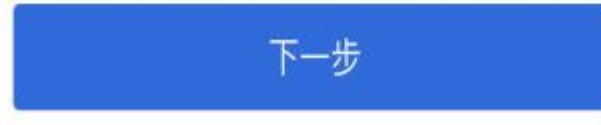

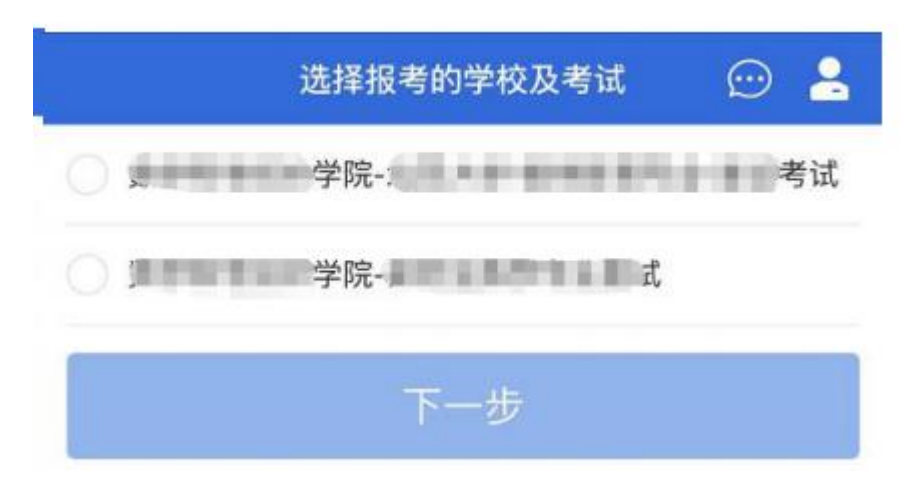

(三)考试流程

1.确认准考信息、承诺书

选择本次要参加的考试后,进入准考信息确认界面。考生 应仔细核对个人信息,确认无误后再点击【确认】按钮进入承 诺书阅读界面。请考生认真仔细阅读,勾选"我已阅读相关协 议"并点击【同意】按钮。

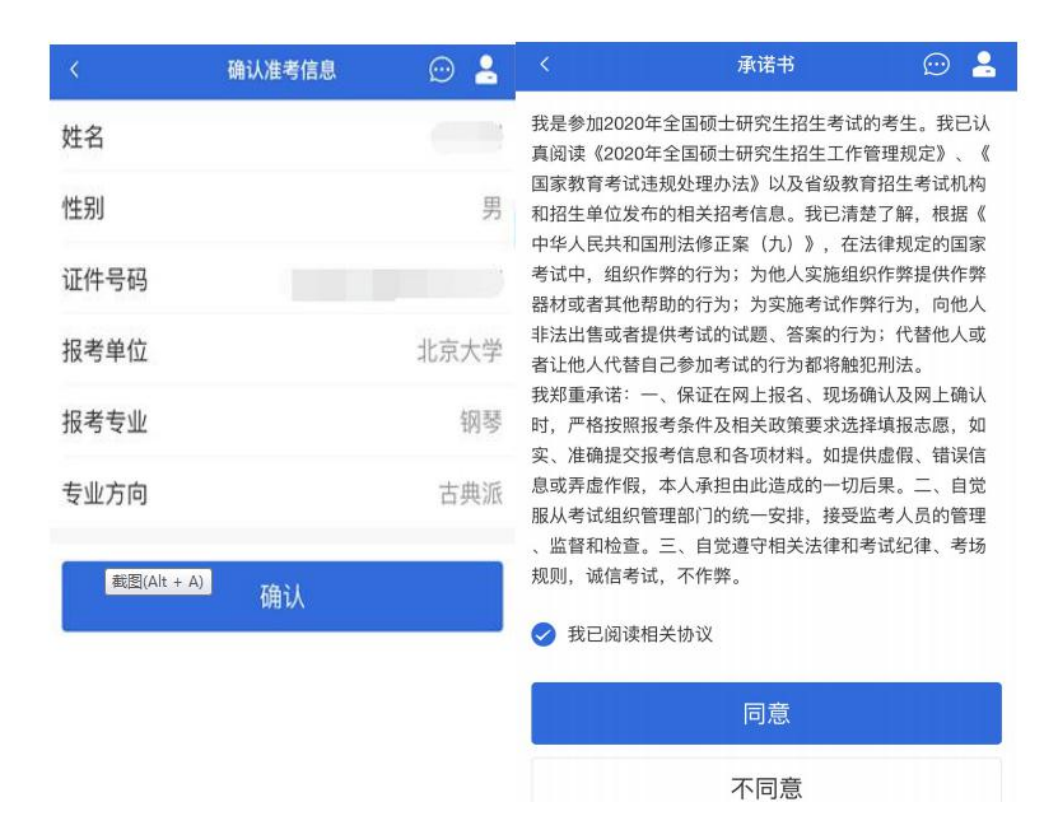

2.提交面试材料

我校要求所有考生必须提供的材料为"既往学业表现材 料"与"资格审查材料",各学院在此基础上可设置其他材料 需求。考生需在各学院规定时间内按要求将所有材料上传。所 有必填材料都添加后,方可点击【提交】按钮提交至各学院审 阅。材料一旦提交,不可修改。

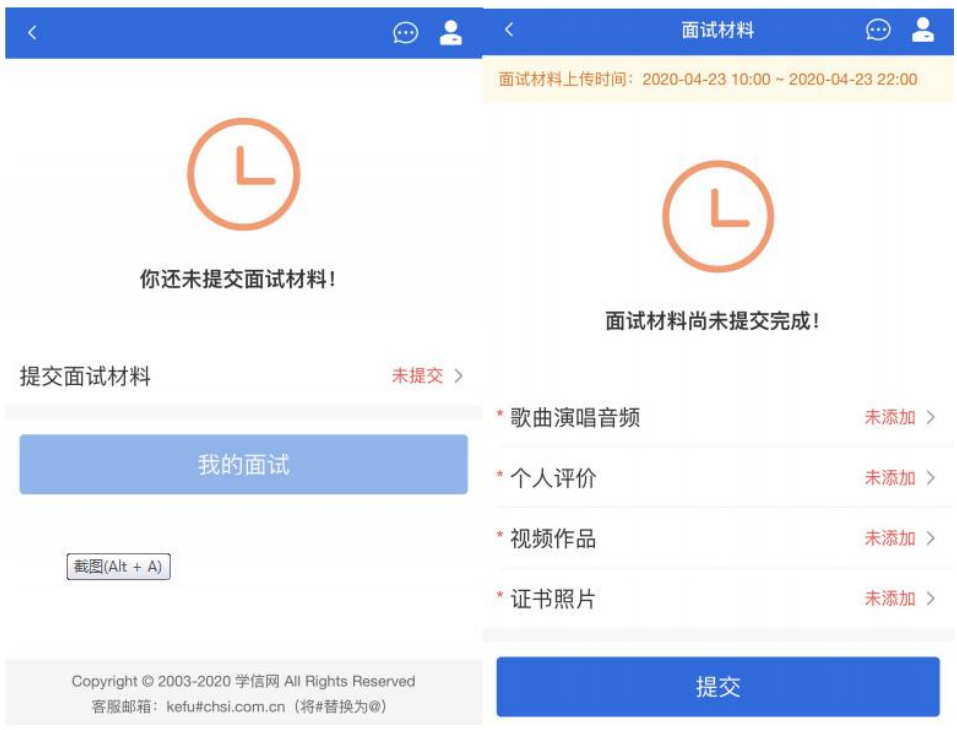

文字类型的材料需按我校各学院要求输入文字内容到文 本框中保存。视频、音频、图片、其他类型的材料,需按学院 规定的格式、数量、大小等要求上传并保存。

注意:如上传材料不符合学院要求,有可能被退回,需重 新修改并提交,请考生提交材料后,随时关注后续进展。

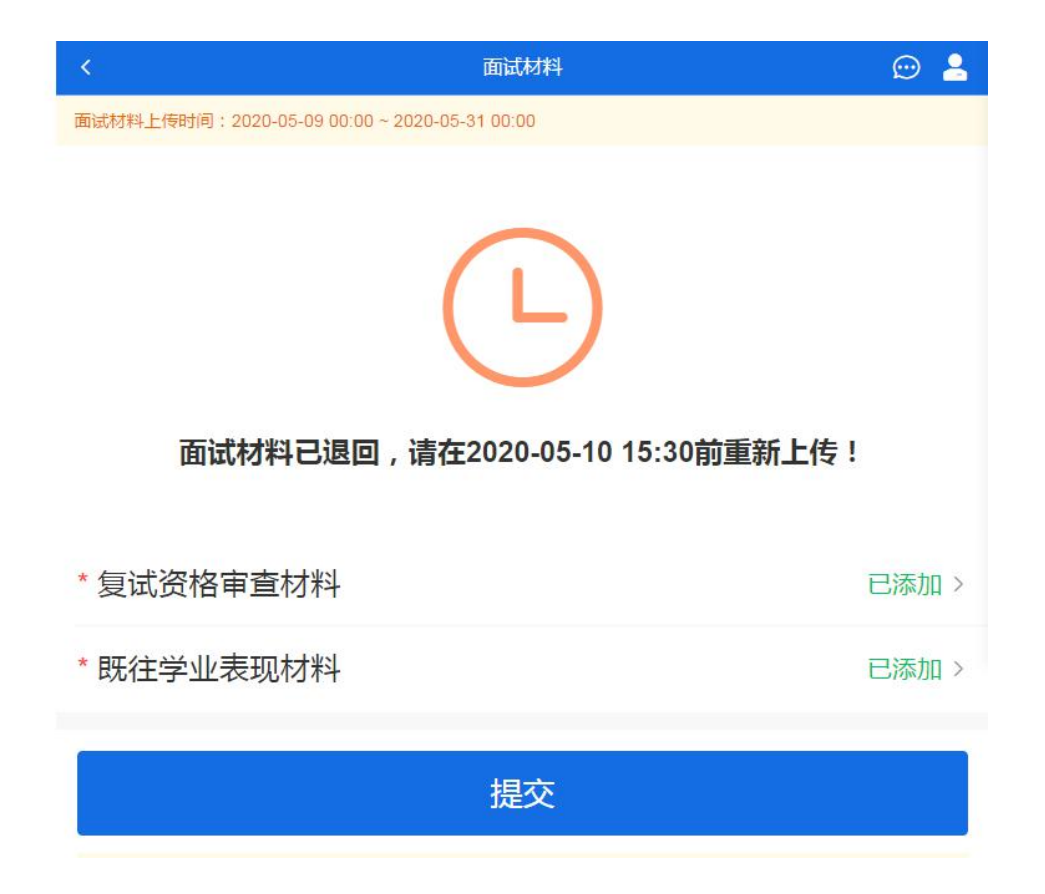

3.进入面试列表

点击"进入考场",进入面试列表界面。考生可以查看面 试时间要求及考场信息等。考生在面试前须再次实人验证。点 击面试名称进入实人验证界面。

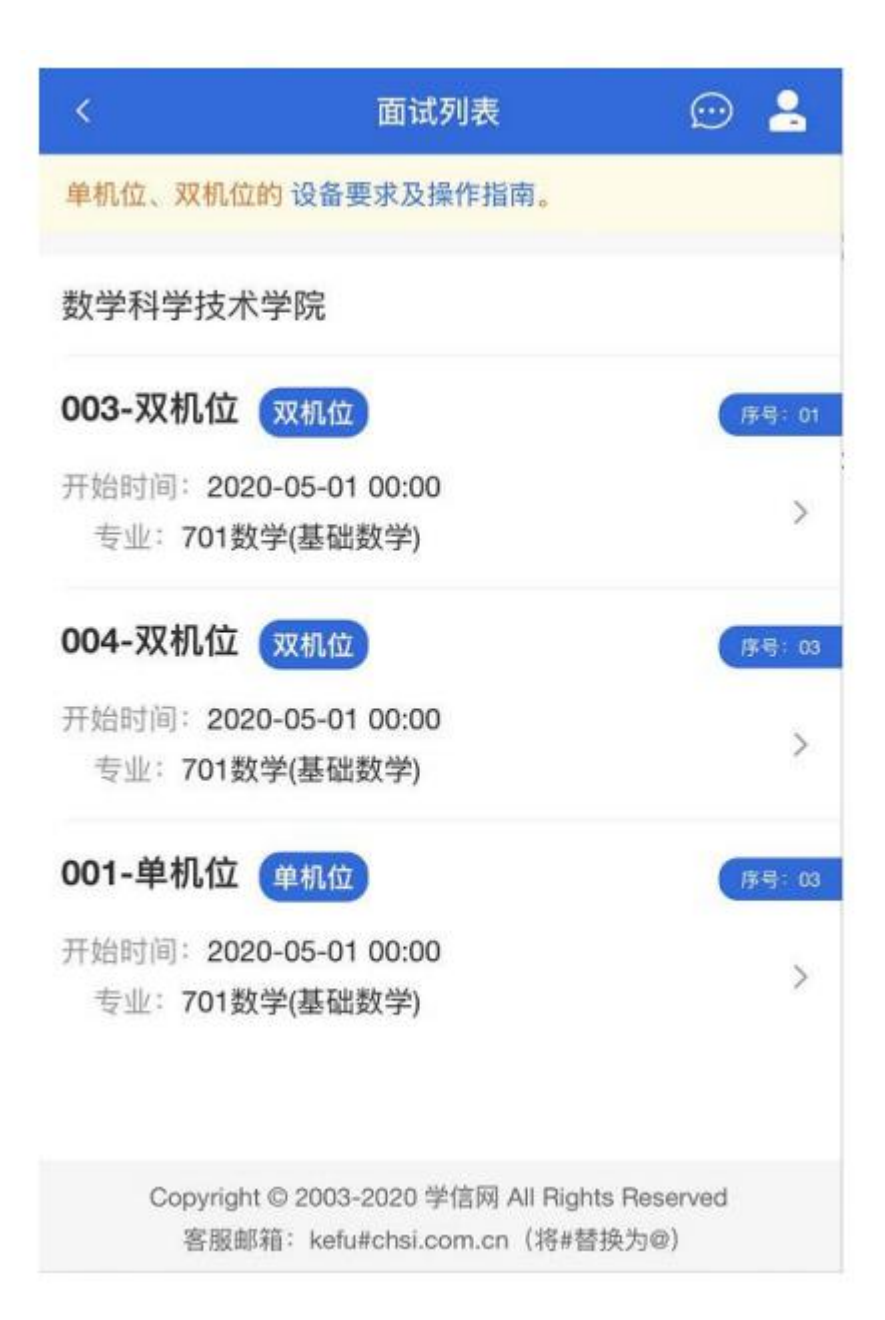

(四)远程面试

实人验证通过后,考生进入考场候考页面。考生可以查看 考试开始时间、考试顺序、考官发送的群消息和私信等。

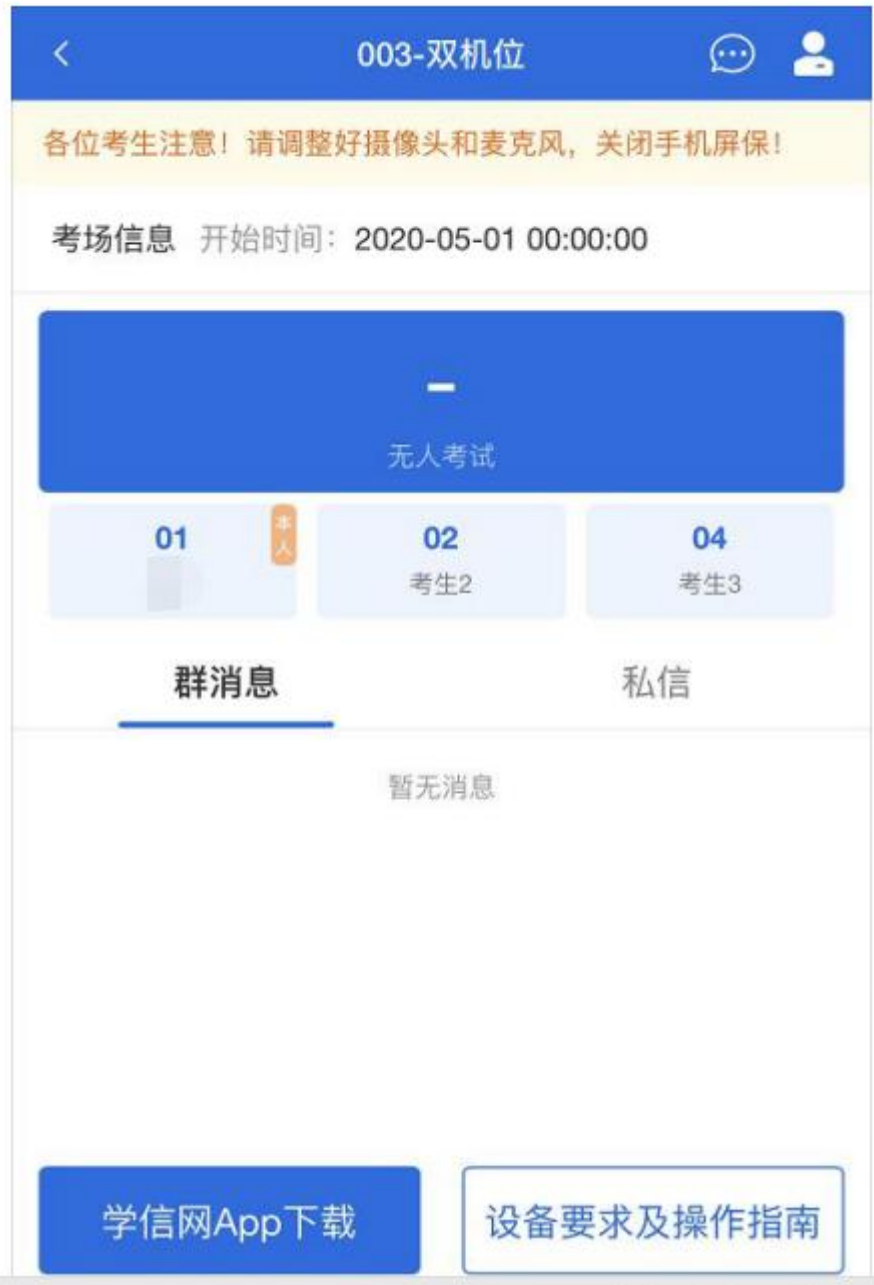

1.调试设备

如考生使用台式机+摄像头进行远程面试,登录系统后, 在候考区界面,建议进行摄像头调试。点击【调试摄像头】按 钮进入调试界面。若设备有多个摄像头,可点击【转换摄像头】 按钮转换,若设备仅有一个摄像头则不可转换。调试界面的图 像无异常后,点击【调整完毕】结束调试返回考场候考区等待

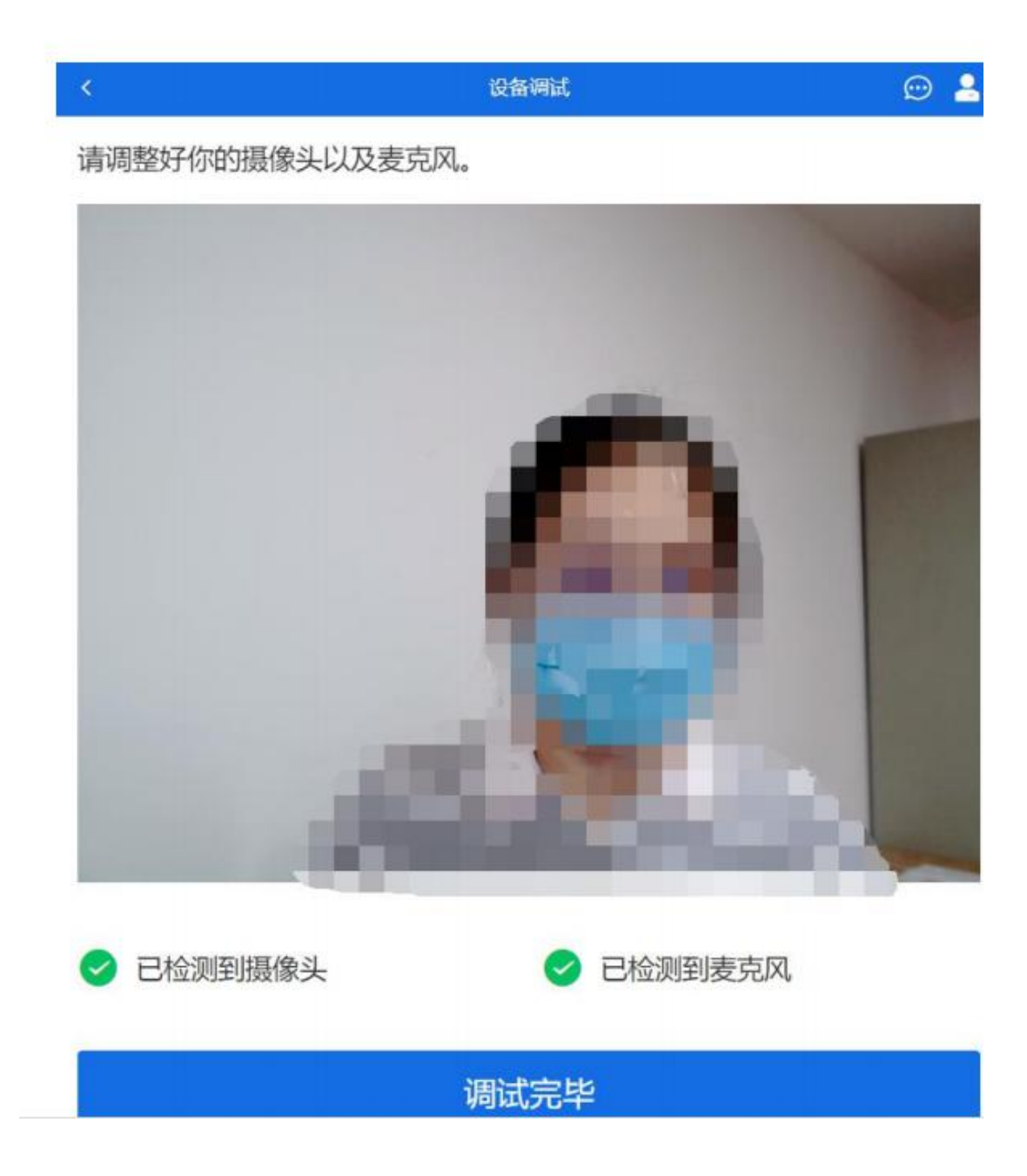

注意:调试设备功能,网页端提供,移动端不提供 2.候考区

考生完成设备调试后,进入考场候考。在考场候考区,考 生可以看到本人姓名及面试序号,其他考生仅显示考生序号。 如考场当前无人在考试,则显示"无人考试";如有考生正在 考试,则显示该序号的考生正在考试,同时该考生在考生列表 中高亮显示。

注意:候考中的考生,请随时关注考场动态,下一位即将 面试的考生可能会收到考官发送的私信通知,提醒考生准备面 试。

3.远程面试

我校远程面试统一使用双机位模式, 请考生按要求提前 做好视频设备准备。

主界面为考官界面,可以看到考官的视频画面,听到考官 的声音。一机位为考生面试界面,考官们通过此界面可以听见 考生声音。二机位仅显示考生的视频画面,不支持音频播放及 采集(即二机位仅显示考生静音状态的视频画面)。

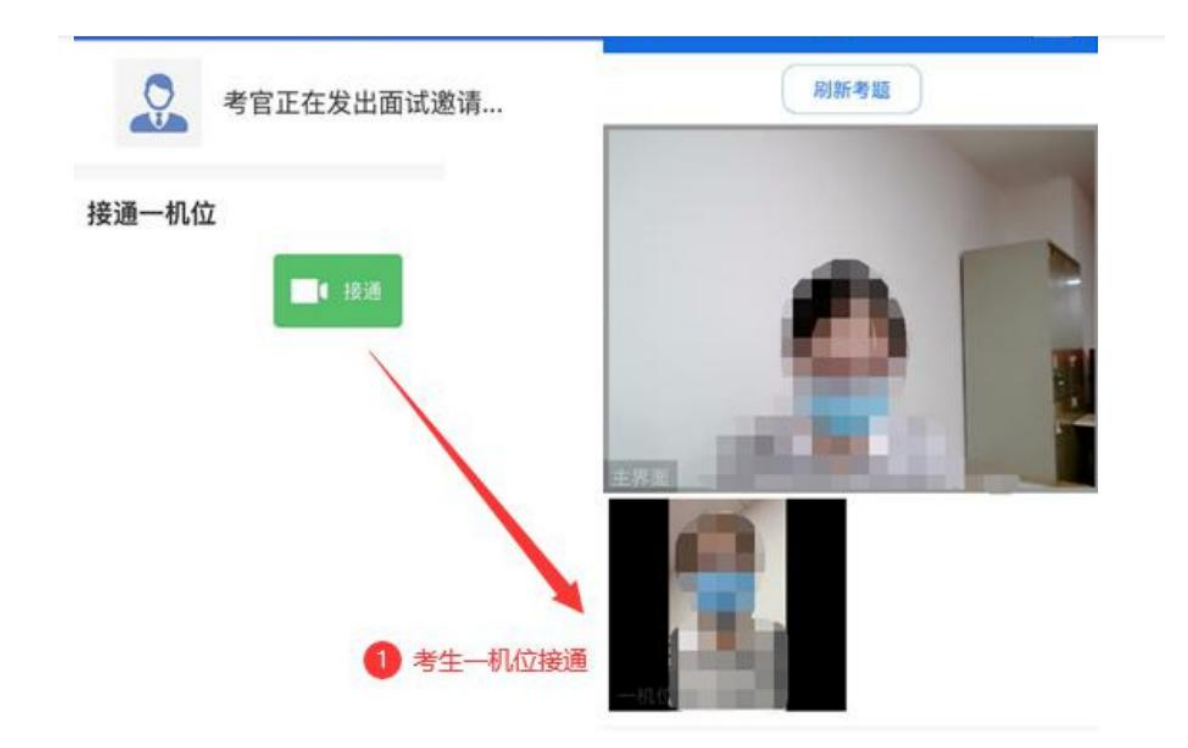

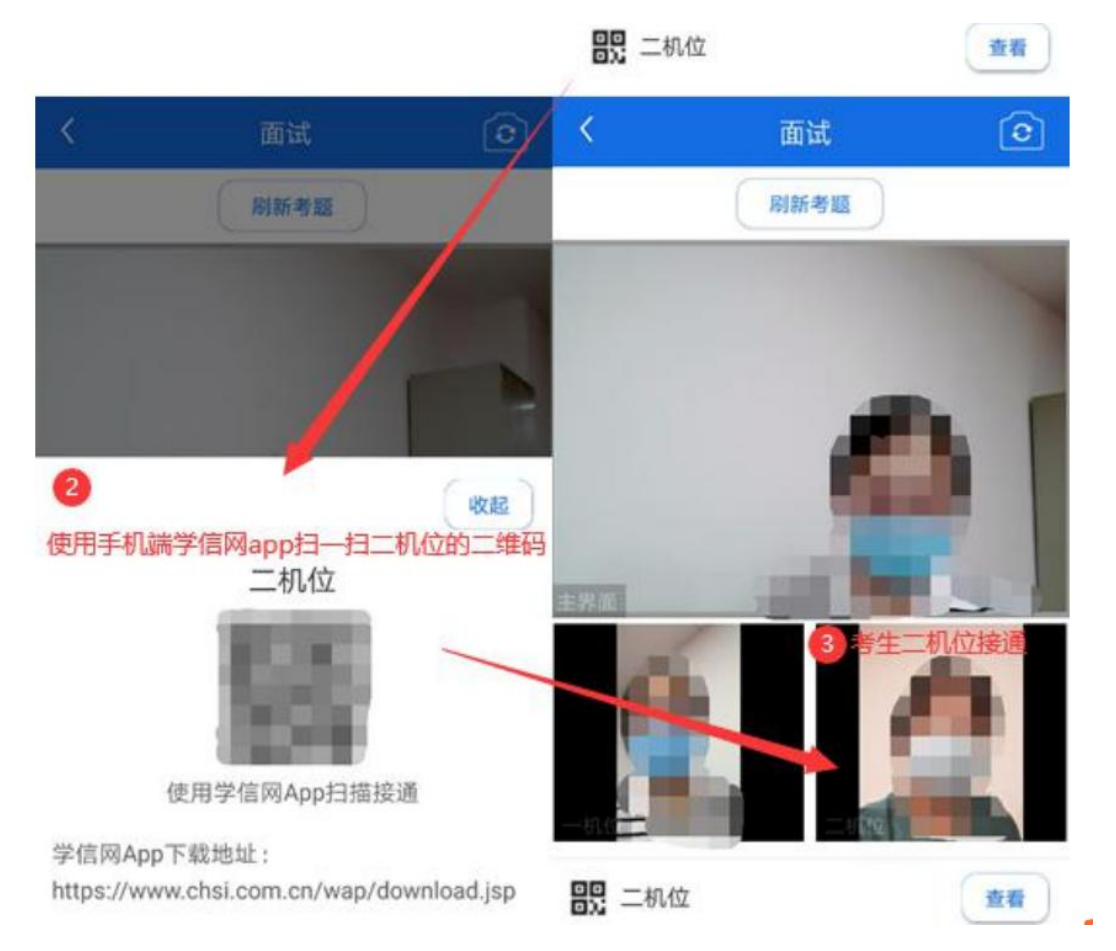

注意:为保证一机位主界面清晰显示试题与考官界面,我 校在考试过程中一机位原则上要求使用使用电脑、笔记本等设 备,二机位按系统要求必须使用手机,且该手机需确保考前安 装并登录学信网 APP,以备顺利进行二机位二维码扫一扫操 作。

4.面试结束

考官点击【结束面试】按钮后,考生会收到面试已结束的 提示,考生点击【确认】即退出考场,且不允许再次进入考场。

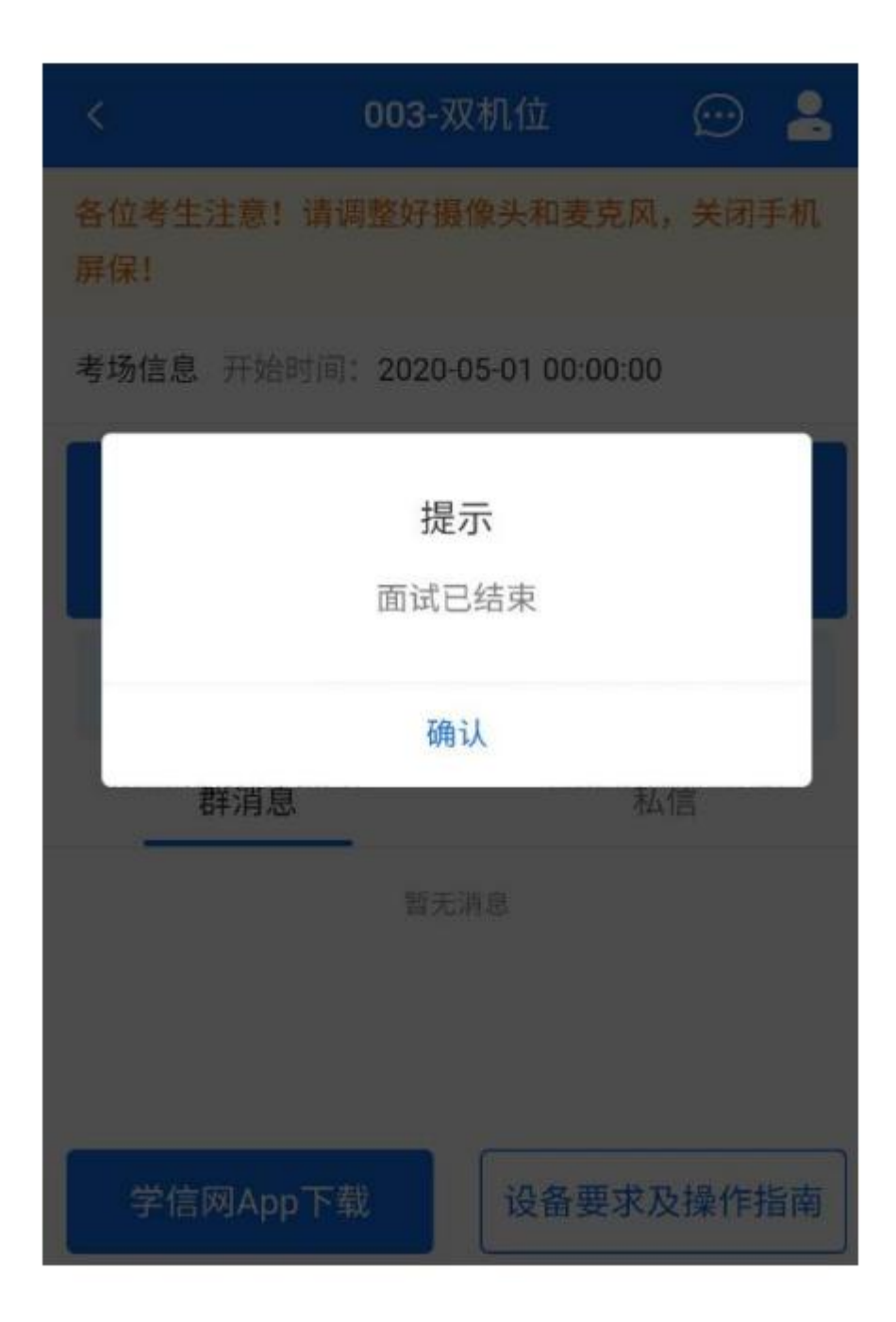